# Oracle® Banking Microservices Architecture Oracle Banking Microservices Platform Foundation User Guide

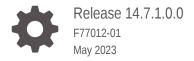

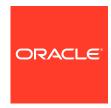

Oracle Banking Microservices Architecture Oracle Banking Microservices Platform Foundation User Guide, Release 14.7.1.0.0

#### F77012-01

Copyright © 2018, 2023, Oracle and/or its affiliates.

This software and related documentation are provided under a license agreement containing restrictions on use and disclosure and are protected by intellectual property laws. Except as expressly permitted in your license agreement or allowed by law, you may not use, copy, reproduce, translate, broadcast, modify, license, transmit, distribute, exhibit, perform, publish, or display any part, in any form, or by any means. Reverse engineering, disassembly, or decompilation of this software, unless required by law for interoperability, is prohibited.

The information contained herein is subject to change without notice and is not warranted to be error-free. If you find any errors, please report them to us in writing.

If this is software, software documentation, data (as defined in the Federal Acquisition Regulation), or related documentation that is delivered to the U.S. Government or anyone licensing it on behalf of the U.S. Government, then the following notice is applicable:

U.S. GOVERNMENT END USERS: Oracle programs (including any operating system, integrated software, any programs embedded, installed, or activated on delivered hardware, and modifications of such programs) and Oracle computer documentation or other Oracle data delivered to or accessed by U.S. Government end users are "commercial computer software," "commercial computer software documentation," or "limited rights data" pursuant to the applicable Federal Acquisition Regulation and agency-specific supplemental regulations. As such, the use, reproduction, duplication, release, display, disclosure, modification, preparation of derivative works, and/or adaptation of i) Oracle programs (including any operating system, integrated software, any programs embedded, installed, or activated on delivered hardware, and modifications of such programs), ii) Oracle computer documentation and/or iii) other Oracle data, is subject to the rights and limitations specified in the license contained in the applicable contract. The terms governing the U.S. Government's use of Oracle cloud services are defined by the applicable contract for such services. No other rights are granted to the U.S. Government.

This software or hardware is developed for general use in a variety of information management applications. It is not developed or intended for use in any inherently dangerous applications, including applications that may create a risk of personal injury. If you use this software or hardware in dangerous applications, then you shall be responsible to take all appropriate fail-safe, backup, redundancy, and other measures to ensure its safe use. Oracle Corporation and its affiliates disclaim any liability for any damages caused by use of this software or hardware in dangerous applications.

Oracle®, Java, and MySQL are registered trademarks of Oracle and/or its affiliates. Other names may be trademarks of their respective owners.

Intel and Intel Inside are trademarks or registered trademarks of Intel Corporation. All SPARC trademarks are used under license and are trademarks or registered trademarks of SPARC International, Inc. AMD, Epyc, and the AMD logo are trademarks or registered trademarks of Advanced Micro Devices. UNIX is a registered trademark of The Open Group.

This software or hardware and documentation may provide access to or information about content, products, and services from third parties. Oracle Corporation and its affiliates are not responsible for and expressly disclaim all warranties of any kind with respect to third-party content, products, and services unless otherwise set forth in an applicable agreement between you and Oracle. Oracle Corporation and its affiliates will not be responsible for any loss, costs, or damages incurred due to your access to or use of third-party content, products, or services, except as set forth in an applicable agreement between you and Oracle.

# Contents

| 1.1  | Overview                 | 1  |
|------|--------------------------|----|
| 1.2  | Authorization Process    | 1- |
| Re   | port Template            |    |
| 2.1  | Upload Report Template   | 2- |
| 2.2  | View Report Template     | 2- |
| Re   | port Linkage             |    |
| 3.1  | Create Report Linkage    | 3- |
| 3.2  | View Report Linkage      | 3- |
| File | e Management             |    |
| 4.1  | File Upload              | 4- |
| 4.2  | View File Upload Status  | 4- |
| 4.3  | View Processor Headers   | 4- |
| 4.4  | Update Processor Headers | 4- |
| _    | or Codes and Messages    |    |

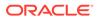

## **Preface**

## **Purpose**

This guide is designed to help you quickly get acquainted with the many functions routinely executed every day.

#### **Audience**

This guide is intended for the central administrator of the Bank who controls the system and application parameters and ensures smooth functionality and flexibility of the banking application.

## **List of Topics**

This guide is organized into the following topics:

**Table List of Topics** 

| Торіс                       | Description                                                                                                    |
|-----------------------------|----------------------------------------------------------------------------------------------------|
| Document Generation Service | This topic provides an overview of Document Generation Service and flow diagrams depicting information flow.              |
| Upload Report Template      | This topic provides a brief description and the tasks to upload a template and configure an output format for the report. |
| File Management             | Provides a brief description on file upload and its approval process.                                                     |
| Error Codes and<br>Messages | This topic provides brief description about the error and warning messages, which are displayed.                          |

#### **Related Documents**

For information related to other micro services of Oracle Banking Microservices Architecture, refer the following documentation:

Oracle Banking Common Core User Guide

#### **List of Buttons**

The following buttons are used in the screens.

**Table List of Action Buttons** 

| Buttons | Function |
|---------|----------|
|         | Minimize |
| J L     |          |
| 7 6     |          |
|         |          |

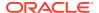

Table (Cont.) List of Action Buttons

| Buttons | Function                        |
|---------|---------------------------------|
| r 7     | Maximize                        |
| ×       | Close                           |
| Q       | Perform Search                  |
| •       | Open a list                     |
| Ŧ       | Add a new record                |
| K       | Navigate to the first record    |
| >1      | Navigate to the last record     |
| 4       | Navigate to the previous record |
| •       | Navigate to the next record     |

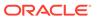

Table (Cont.) List of Action Buttons

| Buttons | Function  |
|---------|-----------|
| ee ee   | Grid view |
| ==      | List view |
| G       | Refresh   |

**Table List of Audit Buttons** 

| Button | Function                      |
|--------|-------------------------------|
| 00     | A user                        |
| Ė      | Date and time                 |
| A      | Unauthorized or Closed status |
| 0      | Authorized or Open status     |

Table List of Widget Buttons

| Button       | Function            |
|--------------|---------------------|
| 6            | Open status         |
|              | Unauthorized status |
| <del>C</del> | Closed status       |
|              | Authorized status   |

## **Basic Actions**

The list of basic actions performed in most of the screens are listed below

**Table List of Basic Actions** 

| Action | Description                                                                                                    |  |
|--------|----------------------------------------------------------------------------------------------------|--|
| New    | Used to add a new record.  When the user click <b>New</b> , the system displays a new record enabling to specify the required data.                                                                                                    |  |
|        | Note:  The fields which are marked with asterisk are mandatory.                                                                                                    |  |
|        | This button is displayed during any of the following scenarios:  Report linkage is created successfully.  Report template is uploaded successfully.  After you click a widget in the View Report Template screen and View Report Linkage screen. |  |
| Save   | Used to save the details entered or selected in the screen.                                                                                                    |  |

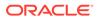

## Table (Cont.) List of Basic Actions

| Action               | Description                                                                                                    |
|----------------------|----------------------------------------------------------------------------------------------------|
| Unlock               | Used to update the details of an existing record. System displays an existing record in editable mode. This button is displayed during any of the following scenarios:  Report linkage is created successfully. Report template is uploaded successfully. After you click a widget in the View Report Template screen and View Report Linkage screen.                                                                                                    |
| Authorize            | Used to authorize the report created.  A maker of the screen is not allowed to authorize the report. Only a checker can authorize a report, created by a maker.  This button is displayed during any of the following scenarios:  Report linkage is created successfully.  Report template is uploaded successfully.  After you click a widget in the View Report Template screen and View Report Linkage screen.  Note:  For more information on the process, refer Authorization Process. |
| Approve              | Used to approve the initiated report. This button is displayed, once the user click <b>Authorize</b> .                                                                                                    |
| Audit                | Used to view the maker details, checker details, and report status. This button is displayed during any of the following scenarios:  Report linkage is created successfully. Report template is uploaded successfully. After you click a widget in the View Report Template screen and View Report Linkage screen.                                                                                                    |
| Close                | Used to close a record. This action is available only when a record is created.                                                                                                    |
| Confirm              | Used to confirm the performed action.                                                                                                    |
| Cancel               | Used to cancel the performed action.                                                                                                    |
| Compare              | Used to view the comparison through the field values of old record and the current record.  This button is displayed in the widget, once the user click <b>Authorize</b> .                                                                                                    |
| View                 | Used to view the report details in a particular modification stage. This button is displayed in the widget, once the user click <b>Authorize</b> .                                                                                                    |
| View Difference only | Used to view a comparison through the field element values of old record and the current record, which has undergone changes.  This button is displayed, once the user click <b>Compare</b> .                                                                                                    |
| Expand All           | Used to expand and view all the details in the sections. This button is displayed, once the user click <b>Compare</b> .                                                                                                    |
| Collapse All         | Used to hide the details in the sections. This button is displayed, once the user click <b>Compare</b> .                                                                                                    |

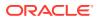

## Table (Cont.) List of Basic Actions

| Action | Description                                |
|--------|--------------------------------------------|
| ок     | Used to confirm the details in the screen. |

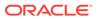

1

## **Document Generation Service**

This topic describes about the overview and authorization in Document Generation Service.

This topic contains the following subtopics:

Overview

This topic describes the overview of Document generation service.

Authorization Process
 This topic provides systematic instructions to authorize and approve a report.

## 1.1 Overview

This topic describes the overview of Document generation service.

In Oracle Banking Microservices Architecture, a reporting subdomain is introduced to generate account statement and advices that can be printed or emailed.

These statements and guidance can be used in the following generic areas:

- Periodic communication to customers (For example, Account Statements)
- Adhoc communication (For example, Advices)
- Internal Bank statements

The flowchart below gives a high-level knowledge about the process of collecting and generating the statement:

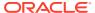

Data Input & Validation

Upload and Link Report Template

Processor

Output

Figure 1-1 Document Generation Service

A detailed explanation of the flowchart is as follows:

- 1. Financial institutions, wanting to generate a report in a specified format, can create their own report template.
- 2. The Report Services module accepts the template as input by upload. For each template, the output format and template ID is configured.
- **3.** Once the report request is received from the Source domain, the system identifies the report to be generated based on the report name.
- **4.** As per the template configuration, system fetches additional data from the source domain.
- **5.** The Report Maintenance module generates the output file as per defined format in report template linked to the report ID.
- 6. The Reports can be generated on adhoc or scheduled basis.
- 7. The output destination of the report is a file store location as per configuration.
- 8. The user must understand the role of a maker and checker in the reporting flow using the system.

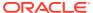

Figure 1-2 Report Maintenance

### Report Maintenance

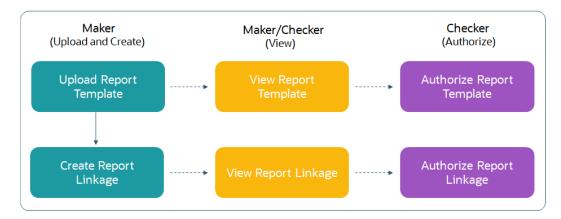

Following actions can be performed on the Completed Tasks menu:

#### Maker:

- Uploads a report template.
- View the report template.
- Link the uploaded report.
- View the report linkage.

## Checker:

- View and authorize the report template uploaded.
- View and authorize the linkage created by the maker.

## 1.2 Authorization Process

This topic provides systematic instructions to authorize and approve a report.

- 1. Navigate to the required screen.
- Click Authorize.

The reports pending for authorization displays.

3. Select the required report and click Approve.

The report details displays in a widget. If the report is modified twice, the system displays two widgets with respective modification number along with the modified details.

- **4.** Specify remarks for the approving the report in the **Remarks** field.
- 5. Click **Confirm** to authorize the reports.

The reports are authorized successfully.

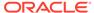

Table 1-1 Authorization Process - Field Descriptions

| Field                 | Description                                                                                 |
|-----------------------|---------------------------------------------------------------------------------------------|
| <mod number=""></mod> | View the modification version number.                                                       |
|                       | Note:  This field is displayed in the widget.                                               |
| Done By               | View the user who has done the modification.                                                |
|                       | Note:  This field is displayed in the widget.                                               |
| Done On               | View the date on which the modification was done.                                           |
|                       | Note:  This field is displayed in the widget.                                               |
| Record Status         | View the current record status of the report.p The possible options are: Open Close         |
|                       | Note:  This field is displayed in the widget.                                               |
| Once Auth             | View whether the record is authorized at least once. This field is displayed in the widget. |
|                       | Note:  This field is displayed in the widget.                                               |
| Compare               | Click this button to view the following fields:  Field Name  Old Value  New Value           |
| Field Name            | View the elements that are being compared.                                                  |
| Old Value             | View the old values of the record.                                                          |
| New Value             | View the new values of the record.                                                          |

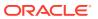

Table 1-1 (Cont.) Authorization Process - Field Descriptions

| Field                 | Description                                                                                                    |
|-----------------------|----------------------------------------------------------------------------------------------------|
| View                  | Click this button to view the following fields:     Report Name     Report Description     Template     Output Format |
| Report Name           | View the report name.                                                                                                 |
| Report<br>Description | View the report description.                                                                                          |
| Template              | View the template.                                                                                                    |
| Output Format         | View the output format.                                                                                               |

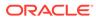

# Report Template

This topic describes about the report template feature.

The user perform the following actions:

- Upload report template
- View uploaded report template format
- Update the report template format if required.
- User is allowed only to modify a Report Template once created. Option to delete is unavailable.

This topic contains the following subtopics:

- Upload Report Template
   This topic provides the systematic instructions to upload a template and configure an output format for the report as per user requirement.
- View Report Template
   This topic provides the systematic instructions to view the uploaded report template.

# 2.1 Upload Report Template

This topic provides the systematic instructions to upload a template and configure an output format for the report as per user requirement.

Specify **User ID** and **Password**, and login **Home** screen.

- On Home screen, click Core Maintenance. Under Core Maintenance, click Report Maintenance.
- Under Report Maintenance, click Report Template. Under Report Template, click Upload Report Template.

The **Upload Report Template** screen displays.

Figure 2-1 Upload Report Template

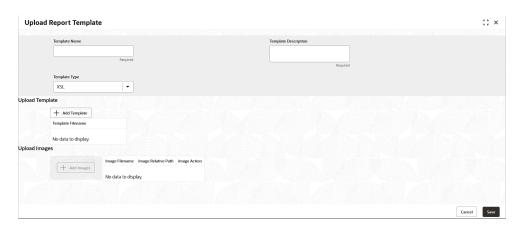

3. Specify the fields on **Upload Report Template** screen.

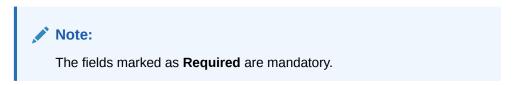

For more information on fields, refer to the field description table.

Table 2-1 Upload Report Template - Field Description

| Field                | Description                                                                                                    |
|----------------------|----------------------------------------------------------------------------------------------------|
| Template Name        | Specify the unique name for the template.                                                                           |
| Template Description | Specify the short description of the template.                                                                      |
| Template Type        | Select the type of template format to be uploaded from the drop-down list.                                          |
| Add Template         | Click this button to add template. The user can upload a template from the local machine or from specific location. |
|                      | To change the uploaded template, click Replace Template.                                                            |
| Template Filename    | Displays the template file name.  Note:  The user can view the name only after uploading the template.              |
| Add Images           | Click this button to add the image. The user can upload multiple images if required.                                |
| Image Filename       | View the file name of the uploaded image.                                                                           |
| Image Relative Path  | View the file path of the server, where the image is stored.                                                        |
| Image Action         | Click this button to delete the uploaded image.                                                                     |

4. Click Save.

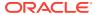

The report is successfully uploaded and can be viewed using the **View Report Template** screen.

**5.** For actions that can be performed further, refer to **Basic Actions** section.

## 2.2 View Report Template

This topic provides the systematic instructions to view the uploaded report template.

The status of the uploaded report is displayed as **Unauthorized** and **Open**. Once the checker authorizes the report, the status is updated to **Authorized** and **Open**.

Specify User ID and Password, and login Home screen.

- On Home screen, click Core Maintenance. Under Core Maintenance, click Report Maintenance.
- 2. Under Report Maintenance, click Report Template. Under Report Template, click View Report Template.

The View Report Template screen displays.

Figure 2-2 View Report Template

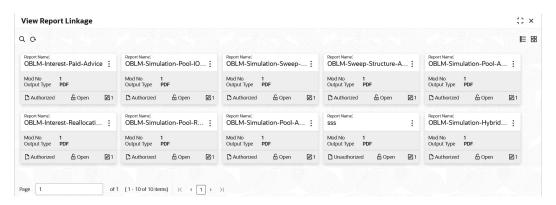

For more information on fields, refer to the field description table.

Table 2-2 View Report Template - Field Description

| Field                | Description                                                                                                    |
|----------------------|----------------------------------------------------------------------------------------------------|
| Template Name        | Displays the name of the template.                                                                                    |
| Mod No               | Displays the modification version number.                                                                             |
| Template Type        | Displays the output type of the template.                                                                             |
| Authorization Status | Displays the authorization status of the report template. The available options are: Authorized Rejected Unauthorized |

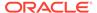

Table 2-2 (Cont.) View Report Template - Field Description

| Field               | Description                                                                                       |
|---------------------|---------------------------------------------------------------------------------------------------|
| Record Status       | Displays the record status of the report template. The available options are:     Open     Closed |
| Modification Number | Displays the number of modification performed on the record.                                      |

3. Click **Search** button.

The View Report Template - Search screen displays.

Figure 2-3 View Report Template - Search

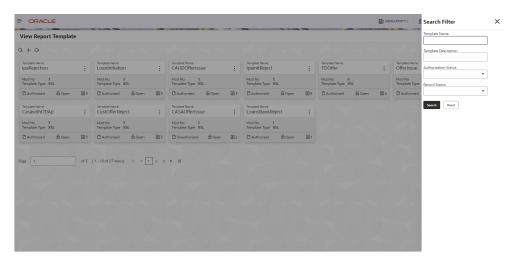

4. Specify the fields on View Report Template - Search screen.

For more information on fields, refer to the field description table.

Table 2-3 View Report Template - Search - Field Description

| Field                | Description                                                                                                    |
|----------------------|----------------------------------------------------------------------------------------------------|
| Template Name        | Specify the uploaded template name.                                                                                                    |
| Template Description | Specify the description for the uploaded report.                                                                                                    |
| Authorization Status | Select the authorization status of the report from the drop-down list. The options are:                                                                           |
| Record Status        | Select the record status of the report from the drop-down list. The options are:     Open     Closed Close option is available only for Authorized report record. |

**5.** Click the widget to view the uploaded report details.

The Report Template Maintenance screen displays.

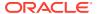

For more information on fields, refer to the field description table.

**Table 2-4** Report Template Maintenance - Field Description

| Field                | Description                                                                          |
|----------------------|--------------------------------------------------------------------------------------|
| Template Name        | Displays the uploaded template name.                                                 |
| Template Description | Displays the description for the uploaded report.                                    |
| Template Type        | Displays the output format type for the template report.                             |
| Upload Template      | Displays the template filename.                                                      |
| Template Filename    | Displays the template file name.                                                     |
|                      | Note:  The user can view the name only after uploading the template.                 |
| Upload Images        | Displays the following fields.  Image Filename  Image Relative Path Image Action     |
| Add Images           | Click this button to add the image. The user can upload multiple images if required. |
| Image Filename       | View the file name of the uploaded image.                                            |
| Image Relative Path  | View the file path of the image that is stored in the server.                        |
| Image Action         | This field displays a <b>Delete</b> button, which is not enabled.                    |

**6.** For actions that can be performed further, refer to **Basic Actions** section.

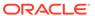

3

# Report Linkage

This topic describes about the report linkage feature.

The user can perform the following actions:

- Link uploaded report templates to specific reports
- Select the output format for the report.
- View or update the report template linkage

This topic contains the following subtopics:

- Create Report Linkage
   This topic provides the systematic instructions to link the uploaded report templates to the specific reports.
- View Report Linkage
   This topic provides the systematic instructions to view the created report linkage.

## 3.1 Create Report Linkage

This topic provides the systematic instructions to link the uploaded report templates to the specific reports.

The Report Templates are uploaded using the **Upload Report Template** screen. Once a report template is uploaded successfully, the user can link it to multiple reports.

Specify User ID and Password, and login Home screen.

- 1. On Home screen, click Core Maintenance. Under Core Maintenance, click Report Maintenance.
- 2. Under Report Maintenance, click Report Linkage. Under Report Linkage, click Create Report Linkage.

The Create Report Linkage screen displays.

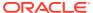

Figure 3-1 Create Report Linkage

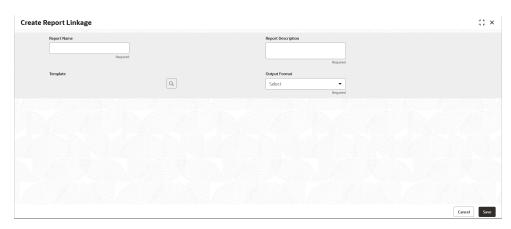

3. Specify the fields on **Create Report Linkage** screen.

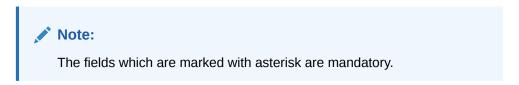

For more information on fields, refer to the field description table.

Table 3-1 Create Report Linkage - Field Description

| Field              | Description                                                                                                    |
|--------------------|----------------------------------------------------------------------------------------------------|
| Report Name        | Specify the unique report name for linkage.                                                                                  |
| Report Description | Specify a short description for the report.                                                                                  |
| Template           | Select the template from the uploaded and authorized template list. The user can use search to locate the required template. |
| Template Name      | Specify the template name to fetch it from the list.                                                                         |
|                    | Note:  This field is displayed only if you click the pick list from the Template list.                                       |
|                    |                                                                                                    |
| Output Format      | Select the required output format for the report from the drop-down list. The available options are: RTF PNG PDF             |

- 4. Click **Fetch** and select the template displayed in the **Template Name** field.
- 5. Click Save.

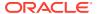

The report is successfully linked and can be viewed using the **View Report Linkage** screen.

## 3.2 View Report Linkage

This topic provides the systematic instructions to view the created report linkage.

The status of the report linkage is displayed as **Unauthorized** and **Open**. Once the checker authorizes the report, the status is updated to **Authorized** and **Open**.

Specify User ID and Password, and login Home screen.

- On Home screen, click Core Maintenance. Under Core Maintenance, click Report Maintenance.
- Under Report Maintenance, click Report Linkage. Under Report Linkage, click View Report Linkage.

The View Report Linkage screen displays.

Figure 3-2 View Report Linkage

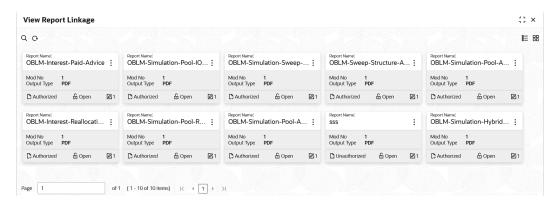

For more information on fields, refer to the field description table.

Table 3-2 View Report Linkage - Field Description

| Field                | Description                                                                    |
|----------------------|--------------------------------------------------------------------------------|
| Report Name          | Displays name of the report.                                                   |
| Mod No               | Displays the modification version number.                                      |
| Output Type          | Displays the output type selected for the report.                              |
| Authorization Status | Displays the authorization status of the report. The options are:              |
| Record Status        | Displays the record status of the report. The options are:     Open     Closed |

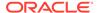

Table 3-2 (Cont.) View Report Linkage - Field Description

| Field               | Description                                                  |
|---------------------|--------------------------------------------------------------|
| Modification Number | Displays the number of modification performed on the record. |

3. Click Search icon.

The View Report Linkage - Search displays.

Figure 3-3 View Report Linkage - Search

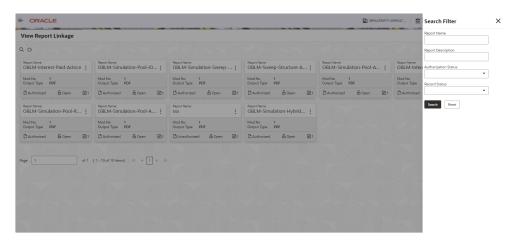

4. Specify the fields on **View Report Linkage - Search** screen.

For more information on fields, refer to the field description table.

Table 3-3 View Report Linkage - Search - Field Description

| Field                | Description                                                                                                    |
|----------------------|----------------------------------------------------------------------------------------------------|
| Template Name        | Specify the uploaded template name.                                                                                             |
| Template Description | Specify the description for the uploaded report.                                                                                |
| Authorization Status | Select the authorization status of the report from the drop-down list. The options are:  • Authorized • Rejected • Unauthorized |
| Record Status        | Select the record status of the report from the drop-down list. The options are:     Open     Closed                            |

- 5. Click Search button.
- 6. Click the widget to view the uploaded report details.

The **Report Linkage Maintenance** screen displays. For more information on fields, refer to the field description table below.

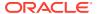

Table 3-4 Report Linkage Maintenance - Field Description

| Field              | Description                                                                              |
|--------------------|------------------------------------------------------------------------------------------|
| Report Name        | View the report name created for linkage.  Note:  This field is displayed in the widget. |
| Mod No             | View the modification version number.                                                    |
|                    | Note:  This field is displayed in the widget.                                            |
| Output Type        | View the output type selected for the report.                                            |
|                    | Note:  This field is displayed in the widget.                                            |
| Report Name        | View the report name created for linkage.                                                |
| Report Description | View the short description for the report.                                               |
| Template           | View the template selected for the report.                                               |
| Output Format      | View the selected output format for the report.                                          |

7. For actions that can be performed further, refer to **Basic Actions** section.

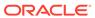

4

# File Management

This topic describes about the File Management.

File Management enables the bank user to upload the files according to the operational and business rules and allows the users to view the status of the files and records that are uploaded. The user can view and download theerror status files.

File Management provides an option to approve the entire file (File Level approval) or each record uploaded as a part of the file (Record level approval).

The user can perform the following actions:

- Upload a File
- View Uploaded Files and status of file and its records
- Approve a File (File Level & Record Level approval)
- Reject a File
- Download a File
- View the Remarks (if any)

This topic contains the following subtopics:

File Upload

This topic provides the systematic instructions to upload single file or multiple files as per user requirement.

View File Upload Status

This topic provides the systematic instructions to view the status of the uploaded files and approve the same in both File level and Record Level.

View Processor Headers

This topic provides the systematic instructions to view the processor headers of the uploaded files.

Update Processor Headers

This topic provides the systematic instructions to update the processor headers of the uploaded file.

## 4.1 File Upload

This topic provides the systematic instructions to upload single file or multiple files as per user requirement.

Specify **User ID** and **Password**, and login **Home** screen.

On Home screen, click File Management. Under File Management, click File Upload.
 The File Upload screen displays.

Figure 4-1 File Upload

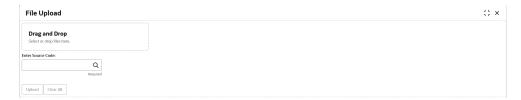

- 2. Drag and Drop the file or Select the file from the local drive.
- 3. Click **Search** icon and select the **Source Code** for the selected file.

The List of Source Codes popup screen displays.

Figure 4-2 List of Source Codes

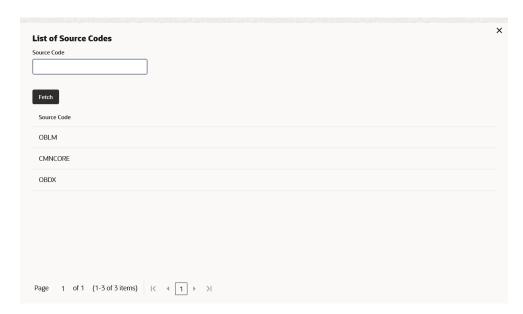

4. Click **Upload** to upload the selected file.

The Files Upload Status popup screen displays.

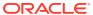

Figure 4-3 Files Upload Status

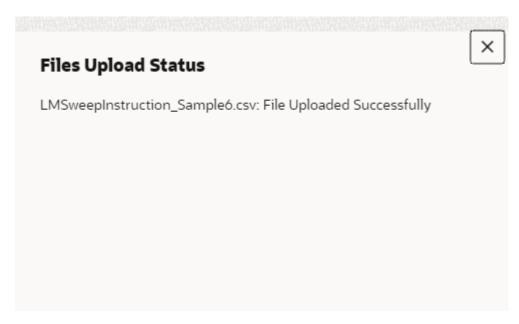

5. Click Clear All to clear the selected file.

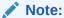

Files that have the same name with the existing file can't be uploaded. In case, the uploaded files are rejected, then a file with the same name can be uploaded and indicated in the version number of the rejected file as explained below.

# 4.2 View File Upload Status

This topic provides the systematic instructions to view the status of the uploaded files and approve the same in both File level and Record Level.

Specify **User ID** and **Password**, and login **Home** screen.

 On Home screen, click File Management. Under File Management, click View File Upload Status.

The View File Upload Status screen displays.

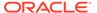

Figure 4-4 View File Upload Status

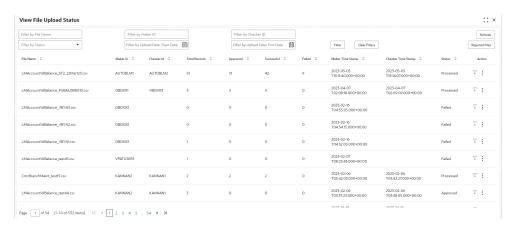

- 2. Specify the following parameters in the respective fields.
  - File Name
  - Maker ID
  - Checker ID
  - Status
  - Upload Date: Start DateUpload Date: End Date
- 3. Click **Filter** to filter the uploaded files in the list.
- 4. Click Clear Filter to clear the filter criteria.

Table 4-1 View File Upload Status - Field Description

| Field                   | Description                                                                        |
|-------------------------|------------------------------------------------------------------------------------|
| File Name               | Specify the unique file name.                                                      |
| Maker ID                | Specify the Unique ID of the maker.                                                |
| Checker ID              | Specify the Unique ID of the checker.                                              |
| Status                  | Select the status of the uploaded file.                                            |
|                         | The available options are:                                                         |
|                         | Approved                                                                           |
|                         | Failed                                                                             |
|                         | Processed                                                                          |
|                         | Unprocessed                                                                        |
| Upload Date: Start Date | Select the upload start date (YYYY-MM-DD) from when the data needs to be filtered. |
| Upload Date: End Date   | Select the upload end date (YYYY-MM-DD) till when the data needs to be filtered.   |
| File Name               | Displays the name of the file.                                                     |
| Maker Id                | Displays the Unique ID of the maker.                                               |
| Checker Id              | Displays the Unique ID of the checker.                                             |
| Total Records           | Displays the total count of records in the file.                                   |
| Approved                | Displays the count of approved records in the file.                                |
| Successful              | Displays the count of successful records in the file.                              |

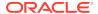

Table 4-1 (Cont.) View File Upload Status - Field Description

| Field              | Description                                                                                                    |
|--------------------|----------------------------------------------------------------------------------------------------|
| Failed             | Displays the count of failed records in the file.                                                                   |
| Maker Time Stamp   | Displays the time stamp when the maker has uploaded the file.                                                       |
| Checker Time Stamp | Displays the time stamp when the checker has approved the file.                                                     |
| Status             | Displays the status of the uploaded file.                                                                           |
| Action             | Displays the following actions on the file.                                                                         |
|                    | Download                                                                                                    |
|                    | View Details – This option appears only if the status is in Unprocessed, and the Record level approval flag is Yes. |
|                    | Approve – This option appears only if the status is in<br>Unprocessed.                                              |
|                    | Reject – This option appears only if the status is in<br>Unprocessed.                                               |
|                    | View Status – This option appears only if the status is in<br>Processed.                                            |
|                    | View Remarks – This option appears only if the status is in Processed.                                              |

- 5. Click **Refresh** to refresh the file upload list.
- 6. Click **Rejected Files** to view the rejected files.

The Rejected File Data screen displays.

Figure 4-5 Rejected File Data

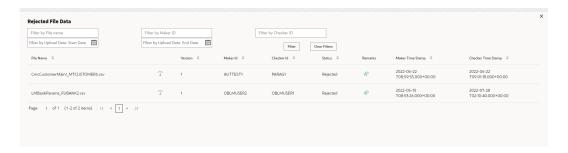

Table 4-2 Rejected File Data - Field Description

| Field                   | Description                                                                        |  |
|-------------------------|------------------------------------------------------------------------------------|--|
| File Name               | Specify the unique file name.                                                      |  |
| Maker ID                | Specify the Unique ID of the maker.                                                |  |
| Checker ID              | Specify the Unique ID of the checker.                                              |  |
| Upload Date: Start Date | Select the upload start date (YYYY-MM-DD) from when the data needs to be filtered. |  |
| Upload Date: End Date   | Select the upload end date (YYYY-MM-DD) till when the data needs to be filtered.   |  |
| File Name               | Displays the name of the rejected file.                                            |  |
| Version                 | Displays the version number of the rejected file.                                  |  |

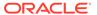

Table 4-2 (Cont.) Rejected File Data - Field Description

| Field              | Description                                                        |  |
|--------------------|--------------------------------------------------------------------|--|
| Maker Id           | Displays the Unique ID of the maker.                               |  |
| Checker Id         | Displays the Unique ID of the checker.                             |  |
| Status             | Displays the status of the uploaded file.                          |  |
| Remarks            | Click the remarks icon and view the remarks for the rejected file. |  |
| Maker Time Stamp   | Displays the time stamp when the maker has uploaded the file.      |  |
| Checker Time Stamp | Displays the time stamp when the checker has rejected the file.    |  |

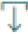

0

7. Click to download the rejected file.

## To approve the record in File Level:

If the Record level approval required property (RECORD\_LEVEL\_APPROVAL column in PLATO\_TM\_FEED table) is maintained as N, the user can only approve the complete file.

8. Click icon and select **Approve** to approve the records in File Level.

The Remarks - Approve screen displays.

Figure 4-6 Remarks - Approve

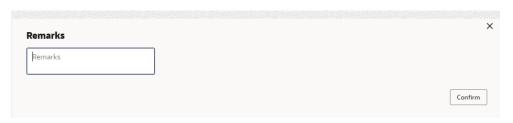

**9.** Specify the remarks in the text box and click **Confirm** to approve the file.

#### To reject the record in File Level:

If the Record level approval required property (RECORD\_LEVEL\_APPROVAL column in PLATO\_TM\_FEED table) is maintained as N, the user can only reject the complete file.

10. Click icon and select **Reject** to reject the records in File Level.

The Remarks - Reject screen displays.

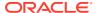

Figure 4-7 Remarks - Reject

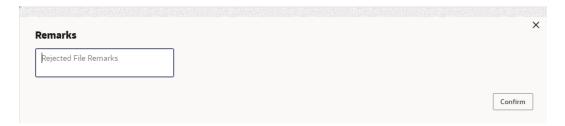

11. Specify the remarks in the text box and Click **Confirm** to reject all the records in the file.

#### To approve/reject the records in Record Level:

If the Record level approval required property (RECORD\_LEVEL\_APPROVAL column in PLATO\_TM\_FEED table) is maintained as Y, the user can approve or reject the records in Record level.

12. Click icon and select **View Details** to approve/reject the records in Record Level.

The File Data screen displays.

Figure 4-8 File Data

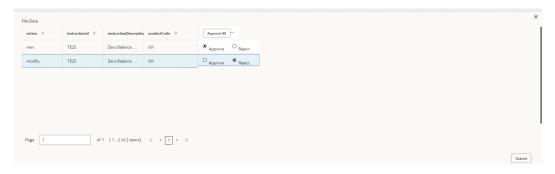

- 13. Click **Approve All** to approve all the records in the file.
- 14. Click Reject All to reject all the records in the file.
- **15.** Select **Approve** or **Reject** button for all the records in the file.
- **16.** Click **Submit** to approve/reject the records in the file.

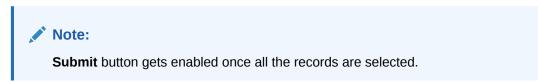

## To view the file data for Processed files:

The File Data - Status screen displays.

0

17. Click icon and select View Status to view the status of the records in the file.

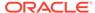

Figure 4-9 File Data - Status

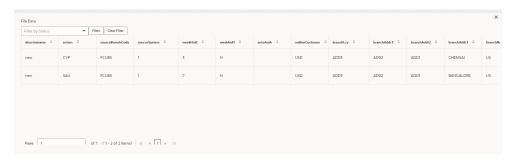

#### To view the remarks:

0

**18.** Click oicon and select **View Remarks** to view the remarks.

The **Remarks** screen displays.

Figure 4-10 Remarks

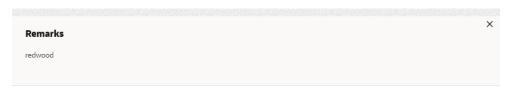

## 4.3 View Processor Headers

This topic provides the systematic instructions to view the processor headers of the uploaded files.

Specify User ID and Password, and login Home screen.

 On Home screen, click File Management. Under File Management, click View Processor Headers.

The View Processor Headers screen displays.

Figure 4-11 View Processor Headers

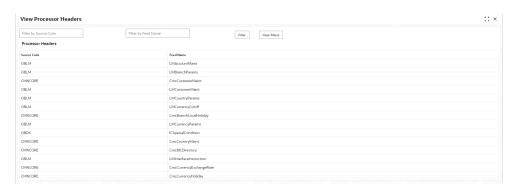

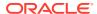

For more information on fields, refer to the field description table.

Table 4-3 View Processor Headers - Field Description

| Field             | Description                                     |  |
|-------------------|-------------------------------------------------|--|
| Source Code       | Specify the source code for the uploaded file.  |  |
| Feed Name         | Specify the feed name for the uploaded file.    |  |
| Processor Headers | Displays the processor headers section.         |  |
| Source Code       | Displays the source code for the uploaded file. |  |
| Feed Name         | Displays the feed name for the uploaded file.   |  |

2. To update the processor header, refer to **Update Processor Headers** section.

# 4.4 Update Processor Headers

This topic provides the systematic instructions to update the processor headers of the uploaded file.

Specify **User ID** and **Password**, and login **Home** screen.

- On Home screen, click File Management. Under File Management, click View Processor Headers.
- 2. Right-click on selected source code and feed name in View Processor Headers screen.
- 3. Click Update Headers.

The **Update Processor Headers** screen displays.

Figure 4-12 Update Processor Headers

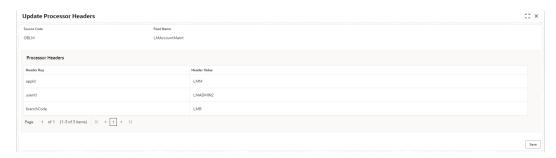

4. Specify the fields on **Update Processor Headers** screen.

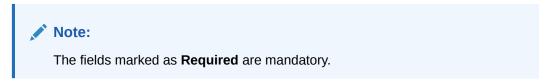

For more information on fields, refer to the field description table.

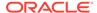

Table 4-4 Update Processor Headers - Field Description

| Field             | Description                                     |  |
|-------------------|-------------------------------------------------|--|
| Source Code       | Displays the source code for the uploaded file. |  |
| Feed Name         | Displays the feed name for the uploaded file.   |  |
| Processor Headers | Displays the processor headers section.         |  |
| Header Key        | Specify the header key for the uploaded file.   |  |
| Header Value      | Specify the header value for the uploaded file. |  |

5. Modify the **Header Value** fields for the Source Code and Feed Name combination and click **Save**.

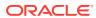

A

# Error Codes and Messages

This topic contains the error codes and messages.

Table A-1 Error Codes and Messages

| Error Code   | Messages                                                                                   |
|--------------|--------------------------------------------------------------------------------------------|
| REP-GEN-001  | Report id: \$1 is not valid                                                                |
| REP-GEN-002  | Unable to write file to the destination                                                    |
| REP-GEN-003  | No data available for the report log id: \$1                                               |
| REP-GEN-004  | Unable to fetch the report                                                                 |
| REP-GEN-005  | Error while reading template from FileSystem                                               |
| REP-GEN-006  | Error while generating FO file                                                             |
| REP-GEN-007  | \$1 destination not supported                                                              |
| REP-GEN-008  | Error while generating report in File System                                               |
| REP-GEN-009  | \$1 output type not supported                                                              |
| REP-GEN-010  | Invalid extension for the requested file                                                   |
| REP-GEN-011  | Resource URL not found                                                                     |
| REP-GEN-012  | Error while processing the payload file                                                    |
| REP-GEN-013  | Template is not maintained against template id: \$1                                        |
| REP-GEN-014  | Transformer type \$1 not supported                                                         |
| REP-FEN-017  | Since the output file type is PPDF, the user password needs to be sent in the request.     |
| REP-ENRH-001 | Error while adding main data to payload                                                    |
| REP-ENRH-002 | Error while adding auxiliary data to payload                                               |
| REP-ENRH-003 | Error while preparing payload data for label - \$1                                         |
| REP-ENRH-004 | No data received while calling the retriever for label \$1                                 |
| REP-ENRH-005 | Cannot instantiate ReportDataExtractor instance                                            |
| REP-ENRH-006 | Illegal json: Json must contain one root node to properly make it interchangeable with XML |
| REP-ENRH-007 | Error while processing the input JSON cannot add root node to payload more than once       |
| REP-ENRH-008 | Cannot add root node to payload more than once.                                            |
| REP-ENRH-009 | Error while processing the XML response for label \$1                                      |
| REP-ENRH-010 | Error while processing the JSON response for label \$1                                     |
| REP-ENRH-011 | Unsupported data received for label \$1                                                    |
| REP-ENRH-012 | Error while processing the JSON payload                                                    |
| REP-ENRH-013 | Error while initializing XMLPayloadProcessor                                               |
| REP-ENRH-014 | Error while parsing payload                                                                |
| REP-ENRH-018 | Unsupported data received for label \$1                                                    |
| REP-ENRH-019 | Error while processing the XML payload                                                     |
| REP-MNT-001  | Error while storing template to file system                                                |

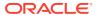

# Index

| С                                        | R                                                                                 |
|------------------------------------------|-----------------------------------------------------------------------------------|
| Create Report Linkage, 3-1               | Report Linkage, 3-1 Report Template, 2-1                                          |
| D                                        | - II                                                                              |
| Document Generation Service, 1-1         | - 0                                                                               |
| F                                        | Update Processor Headers, 4-9 Upload Report Template, 2-1                         |
| File Management, 4-1<br>File Upload, 4-1 | V                                                                                 |
| 0                                        | View File Upload Status, 4-3 View Processor Headers, 4-8 View Report Linkage, 3-3 |
| Overview, 1-1                            | View Report Template, 2-3                                                         |

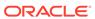